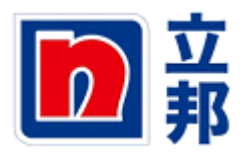

## 发票预制

## $1.$ 进入 SUS 界面,点击"创建"

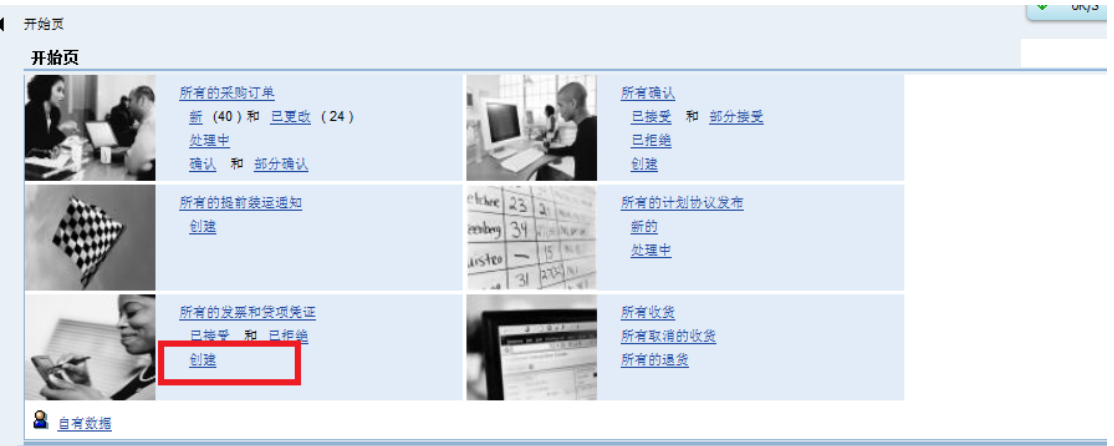

## 2.点击"用于收货"

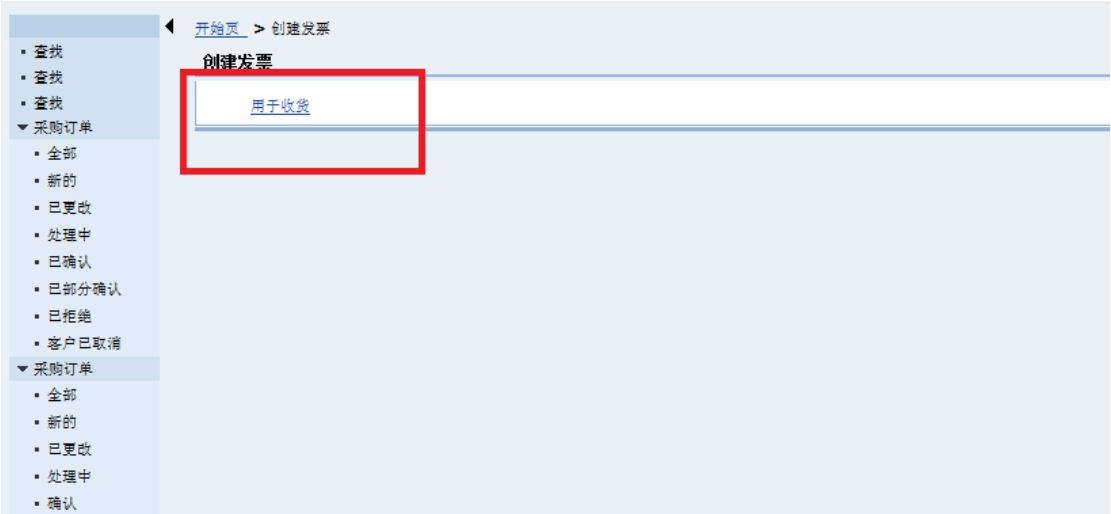

## 3.选中需要预制发票的订单,然后点击"创建发票"

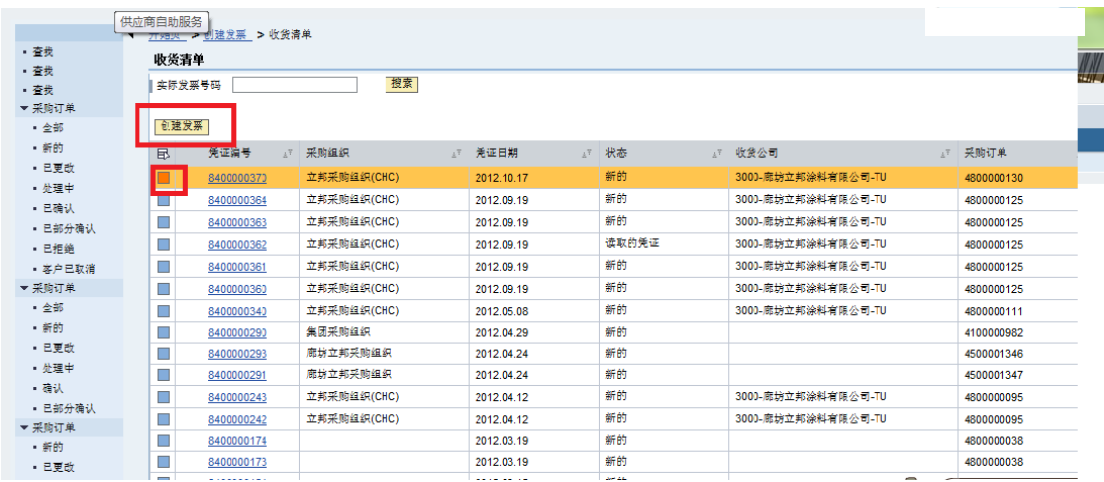

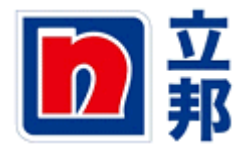

4.在"实际发票号"和"发票日期"处输入发票号和"发票日期",同时下拉,检查订单上 的金额和发票是否一致,如果没有问题,点击"发送"

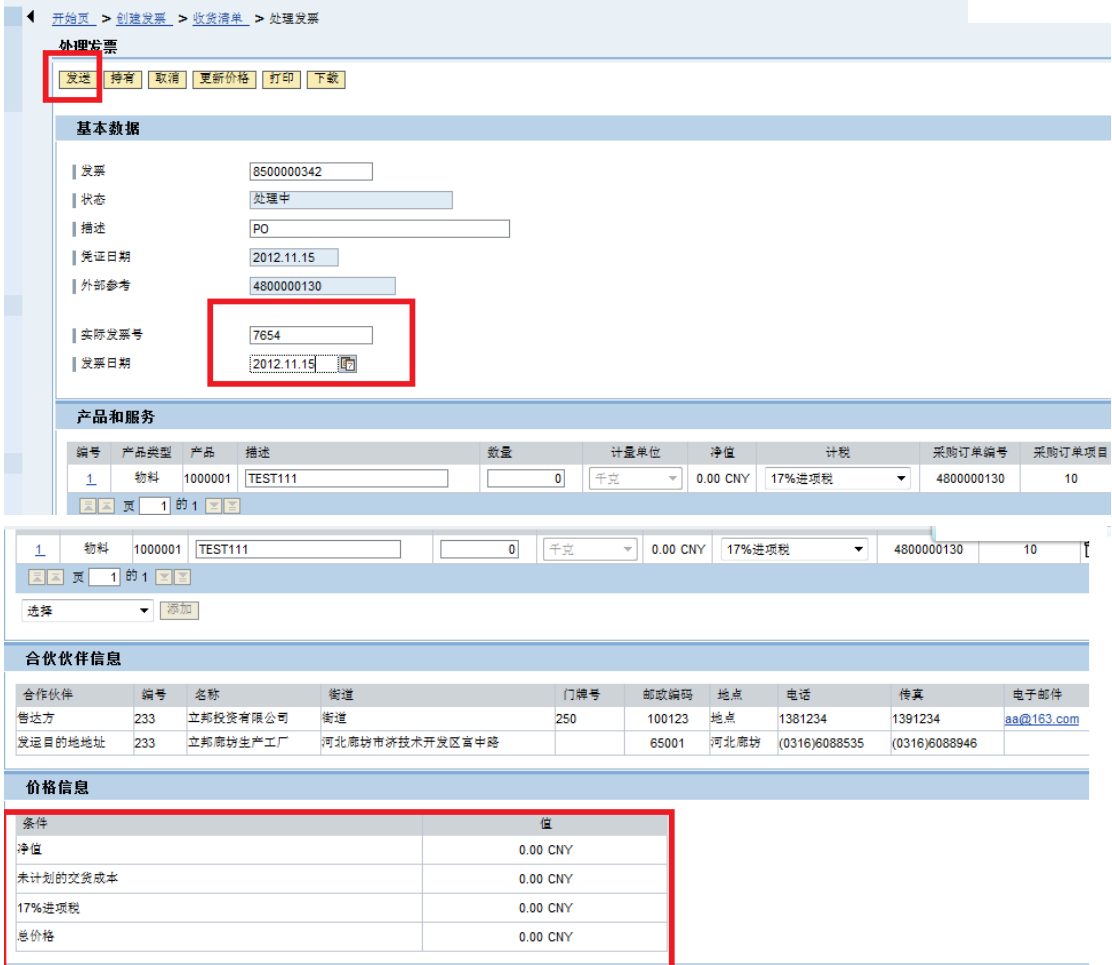

5.发送成功,如下显示。

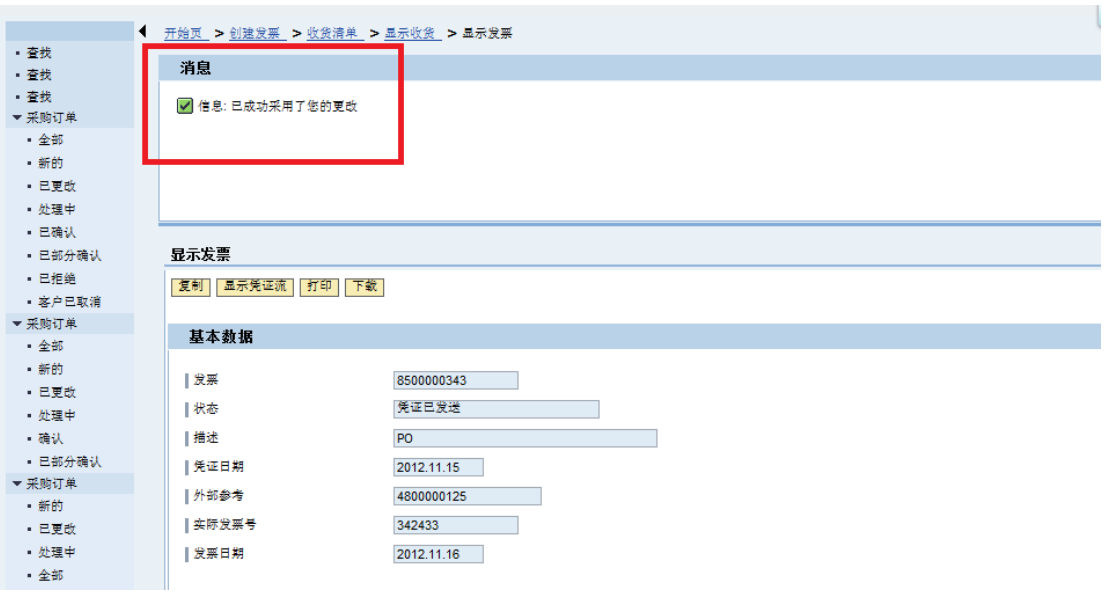

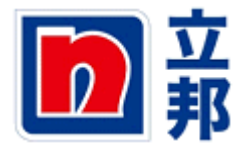

6.对已一个行项目分次开发票的情况:输入发票号和发票日期,同时在数量栏处更改如发票 所示的数量,然后点击发送即可。

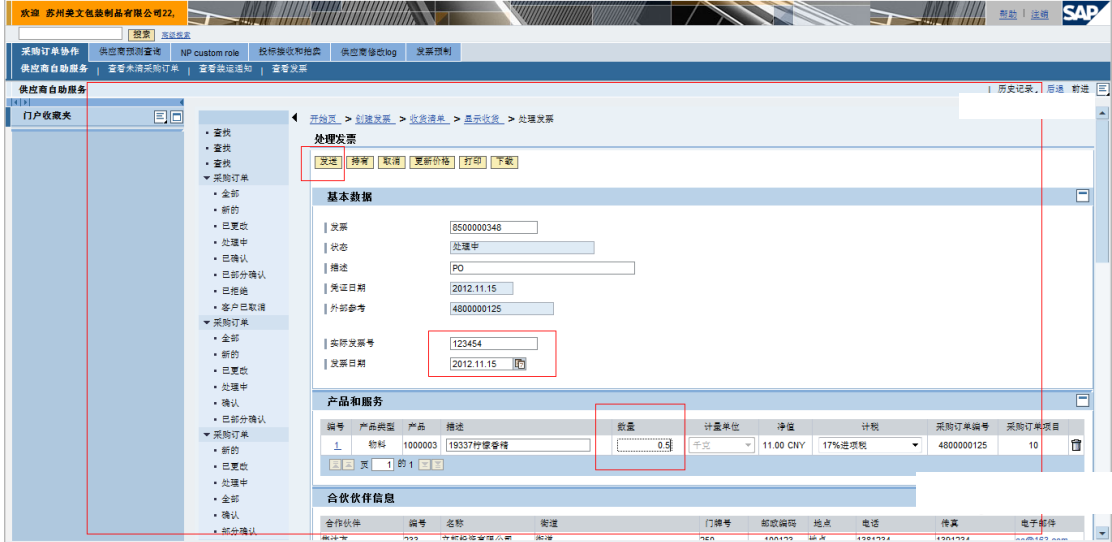

7.对于一张发票对应几个订单的情况,选择对应的订单,然后点击"创建发票",后面的操作与前 面一样。

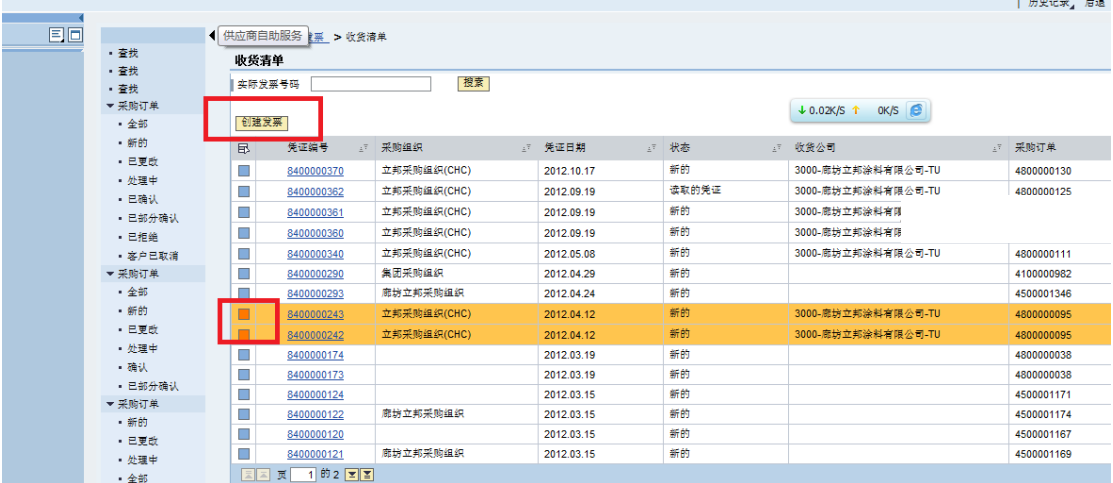